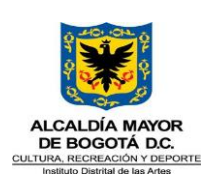

#### **DIRECCIONAMIENTO ESTRATÉGICO INSTITUCIONAL** Código: DIR-INS-07 Fecha: 10/01/2024 **INSTRUCTIVO PARA EL CARGUE DE INFORMACIÓN EN EL SISTEMA DE INFORMACIÓN DE PLANEACIÓN - MÓDULO DE PLAN DE DESARROLLO Y PLAN ESTRATÉGICO** Versión: 2 Página 1 de 15

**HISTORICO DE CAMBIOS Versión Fecha de Emisión Cambios realizados**<br>01 02/10/2019 **Emisión Inicial** 01 02/10/2019 | Demisión Inicial 02 10/01/2024 Ajuste codificación según "Guía de Diseño de Documentos del SIG"

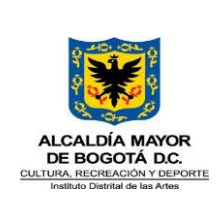

# **DIRECCIONAMIENTO ESTRATÉGICO INSTITUCIONAL** Código: DIR-INS-07

### **INSTRUCTIVO PARA EL CARGUE DE INFORMACIÓN EN EL SISTEMA DE INFORMACIÓN DE PLANEACIÓN - MÓDULO DE PLAN DE DESARROLLO Y PLAN ESTRATÉGICO**

Fecha: 10/01/2024 Versión: 2

Página 2 de 15

### 1. Objetivo

Facilitar los pasos para el diligenciamiento y reporte de la información a registrar en los módulos Plan Estratégico Institucional - PEI y Plan de Desarrollo Distrital - PDD, a cargo de la Oficina Asesora de Planeación.

### 2. Alcance

Abarca los pasos a seguir para el cargue de la información de articulación al Plan de Desarrollo Distrital en el módulo PDD, así como el cargue de las categorías definidas en estructura del Plan Estratégico Institucional.

### 3. Responsables

Oficina Asesora de Planeación Y Tecnologías de la Información

4. Definiciones

**Actividad/producto:** tarea o resultado que se espera de proyecto institucional en ejecución.

**Contenedor:** Categoría superior creada en el sistema de información que aloja la información agrupada por los elementos.

**Eje articulador:** Principios y objetivos fundamentales (de largo plazo) en torno al quehacer actual y al camino que debe recorrer en el futuro la unidad de gestión para aportar al cumplimiento de la misión y visión institucional. Los cuales, responden a ¿Qué es lo que debe hacer la Subdirección o unidad de gestión en cumplimiento de políticas, planes sectoriales o necesidades de la población?

**Elemento:** Categoría básica creada en el sistema que recopila información y que guarda coherencia con el contenedor asociado.

**Esquema misional/ funcional:** Diagrama elaborado por las dependencias en el cual esquematizan su gestiónteniendo como referencia su naturaleza misional o administrativa.

**Línea estratégica:** Principios y objetivos fundamentales (de largo plazo) en torno al quehacer actual y al camino que debe recorrer la entidad para aportar al cumplimiento de su misión y visión. Los cuales, responden a ¿Qué es lo que debe hacer el Idartes para el cumplimiento de políticas, planes sectoriales o necesidades de la población?

**Programa Institucional:** Es un conjunto de proyectos institucionales que tienen características comunes y que se agrupan para obtener un mejor resultado que el que podría dar cada proyecto de manera individual. De estamanera, se logra una mejor coordinación, optimización de recursos y menos duplicidades.

**Proyecto Institucional:** Iniciativa cuidadosamente planeada y diseñada para lograr un objetivo particular en eldesarrollo de un programa. Identifica claramente la ruta de acción mediante actividades con alcance definido, costo y tiempo.

**PDD:** Plan de Desarrollo Distrital.

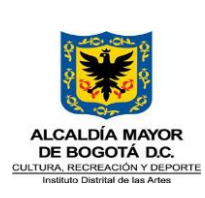

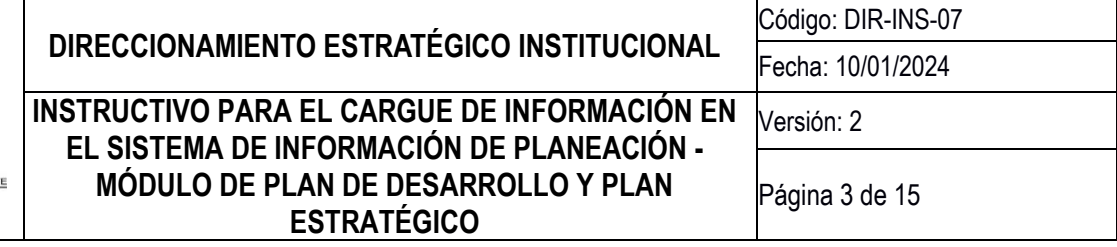

5. Desarrollo documento

### **5. 1 Módulo del Plan de Desarrollo**

### **Ingresar al Sistema de Información**

El acceso al sistema se realiza con el mismo usuario de ingreso usado en el correo institucional y respectiva contraseña, al acceder se muestra un menú en la sección izquierda en el que se deberá seleccionar la opción "Plan de Desarrollo":

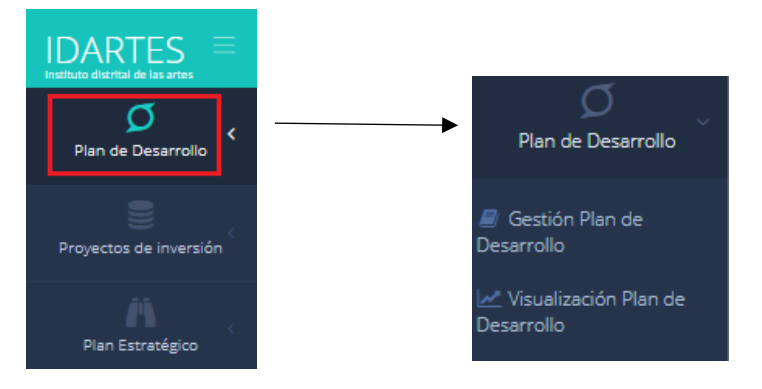

Al seleccionar "Plan de Desarrollo" se despliegan dos opciones: i) "Gestión de Plan de Desarrollo", en donde es posible crear las categorías del PDD articuladas a la misión de la entidad, así como aplicar las modificaciones que se requieran posteriormente y ii) "Visualización Plan de Desarrollo", que presenta gráficamente las relaciones establecidas en las categorías del PDD que han sido cargadas en el sistema.

### **Crear Plan Distrital de Desarrollo**

Para ingresar al sistema un nuevo Plan de Desarrollo Distrital se debe hacer clic en la opción "Gestión Plan de Desarrollo" y luego en el icono "Crear Plan"; dando lugar a la siguiente ventana:

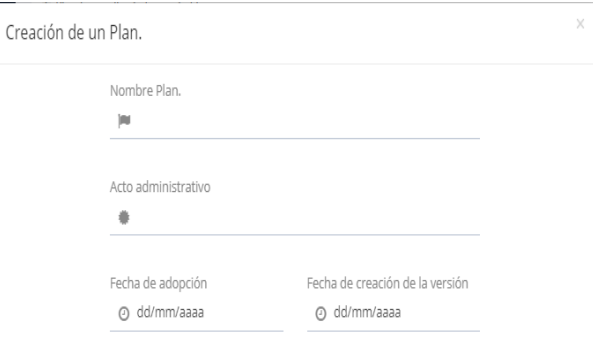

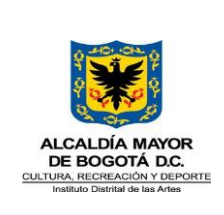

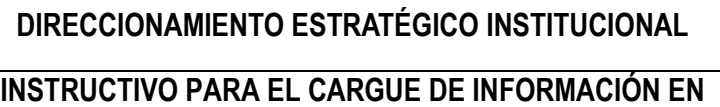

### **EL SISTEMA DE INFORMACIÓN DE PLANEACIÓN - MÓDULO DE PLAN DE DESARROLLO Y PLAN ESTRATÉGICO**

Fecha: 10/01/2024 Versión: 2

Código: DIR-INS-07

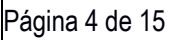

En esta ubicación se ingresarán los datos de identificación del documento: nombre del plan, Acto administrativo, fecha de adopción y fecha de creación en el sistema; posteriormente cargar la imagen o logotipoque lo representa. Se debe contar con la última versión del PDD vigente.

### **Crear o Modificar los contenedores de Plan de Desarrollo**

Una vez creado el Plan de Desarrollo Distrital (PDD) se reflejará en la pantalla el icono (con el logo) que le corresponde, sobre el cual se dará clic en el texto "ir" para empezar a incorporar los elementos de acuerdo a la directriz de la nueva Administración, teniendo en cuenta el esquema planteado en el documento Plan estratégico.

Para crear un nuevo contenedor de información se selecciona el ícono **que lleva a la siguiente ventana:** 

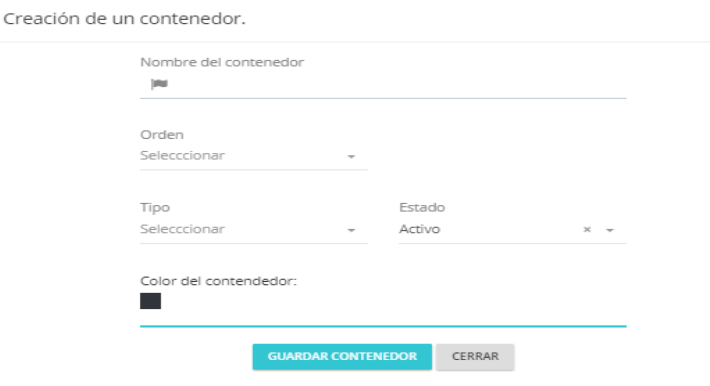

Aquí se señala el nombre del contenedor y en el campo "Orden", se incluirá con el número "1" el primer nivel de articulación, "2" para el segundo nivel propuesto, así sucesivamente hasta llegar al último nivel de articulación que presente el PDD.

Frente a la selección "tipo", se requiere confirmar si es un contenedor que almacenará información tipo "exto" o se incluirá información referida a "Indicadores". Por ejemplo: Cuando se requiera crear el contenedor de"Pilar o Estrategia" se seleccionará tipo texto, sin embargo, si se crea el contenedor de "Indicador Resultado" se seleccionará tipo indicador.

Para el campo "Estado", se deberá seleccionar activo o inactivo de acuerdo con la orientación del jefe de la Oficina Asesora de Planeación.

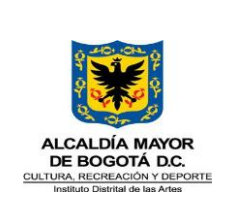

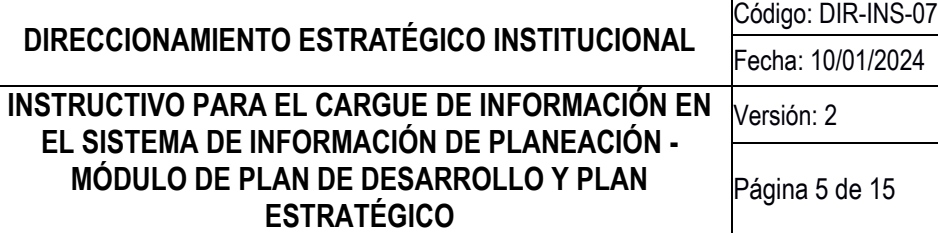

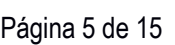

### **Ingresar información Plan Distrital de Desarrollo**

Una vez creado el contenedor, ejemplo: "Pilar o estrategia transversal", este podrá ser seleccionado para empezar a agregar los elementos que lo conforman haciendo clic en el icono + agregar elemento

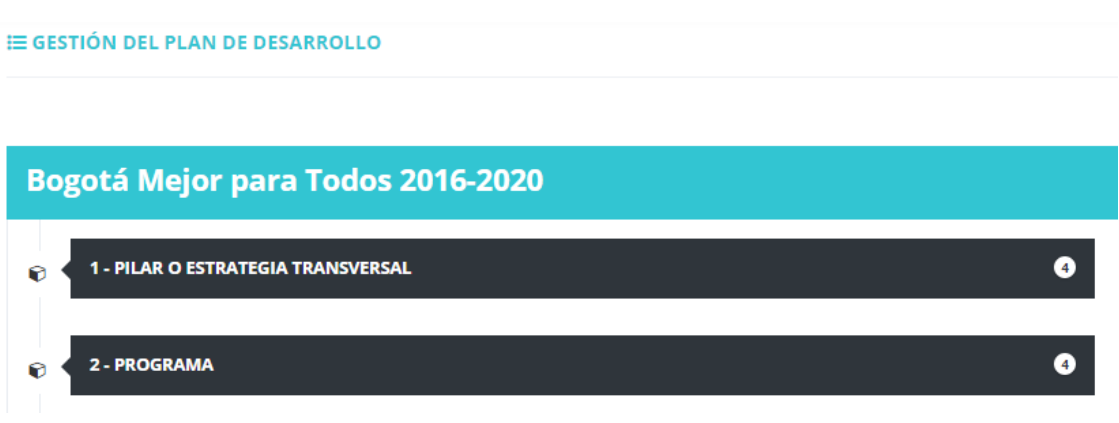

Esta operación se repetirá con los demás contenedores posibles: Programa, Meta e indicador de resultado, Proyectos estratégicos, Metas e indicadores de producto; que hayan definidos la administración y que tendrá a cargo la entidad.

### **Articular con el Módulo Proyectos de inversión**

Teniendo como referencia los programas y proyectos institucionales establecidos en los esquemas misionales y funcionales se requiere efectuar una correlación con los proyectos de inversión que se formulan en el marco del Plan de Desarrollo Distrital. Dicha relación se podrá desarrollar en el módulo "Proyectos de inversión"

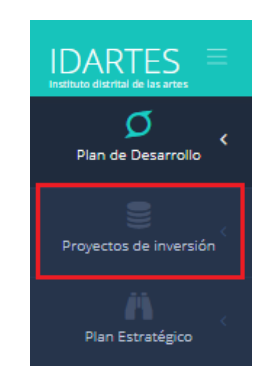

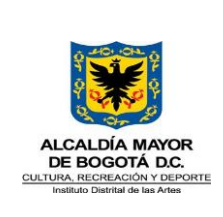

# **DIRECCIONAMIENTO ESTRATÉGICO INSTITUCIONAL** Código: DIR-INS-07 **INSTRUCTIVO PARA EL CARGUE DE INFORMACIÓN EN EL SISTEMA DE INFORMACIÓN DE PLANEACIÓN - MÓDULO DE PLAN DE DESARROLLO Y PLAN**

**ESTRATÉGICO**

Fecha: 10/01/2024 Versión: 2

Página 6 de 15

### **1.2 Módulo de Plan Estratégico**

### **Ingresar al Sistema de Información – Módulo Plan Estratégico**

Se realiza el ingreso al sistema de información con el correo institucional y su respectiva contraseña. A continuación, se selecciona el ingreso a los módulos de Planeación y se selecciona la opción "Plan Estratégico" que se ubica en la sección izquierda de la pantalla.

El acceso al sistema se realiza con el mismo usuario de ingreso usado en el correo institucional y respectiva contraseña, al acceder se muestra un menú en la sección izquierda en el que se deberá seleccionar la opción "Plan Estratégico".

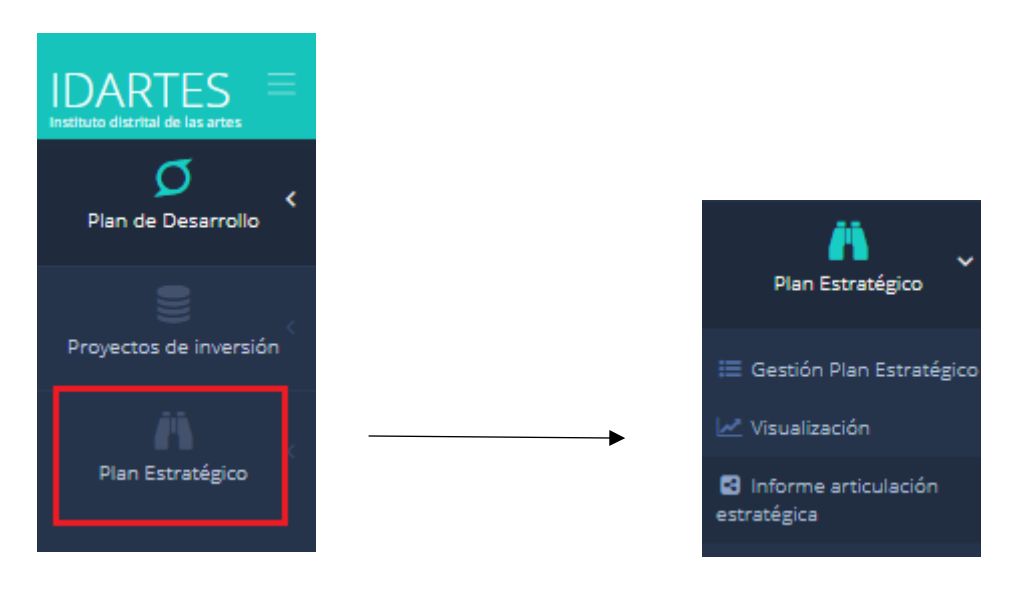

Se desplegarán tres opciones: i) "Gestión de Plan Estratégico" en la que se puede crear y modificar el Plan Estratégico, ii) "Visualización" en la cual se presenta gráficamente las relaciones establecidas por cada componente, iii) Informe articulación estratégica, en el cual se puede descargar el documento que presenta la esquematización de la planeación estratégica y la planeación operativa para cada unidad de gestión, cuando ya se haya cargado la totalidad del Plan estratégico en el sistema.

### Crear Plan estratégico

Para ingresar al sistema un nuevo plan estratégico se debe dar clic en la opción "Gestión Plan Estratégico" y posteriormente en el icono "Crear Plan", dando lugar a la siguiente ventana:

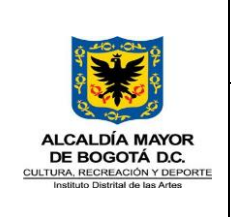

# **DIRECCIONAMIENTO ESTRATÉGICO INSTITUCIONAL** Código: DIR-INS-07 **INSTRUCTIVO PARA EL CARGUE DE INFORMACIÓN EN**

### **EL SISTEMA DE INFORMACIÓN DE PLANEACIÓN - MÓDULO DE PLAN DE DESARROLLO Y PLAN ESTRATÉGICO**

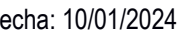

Versión: 2

Página 7 de 15

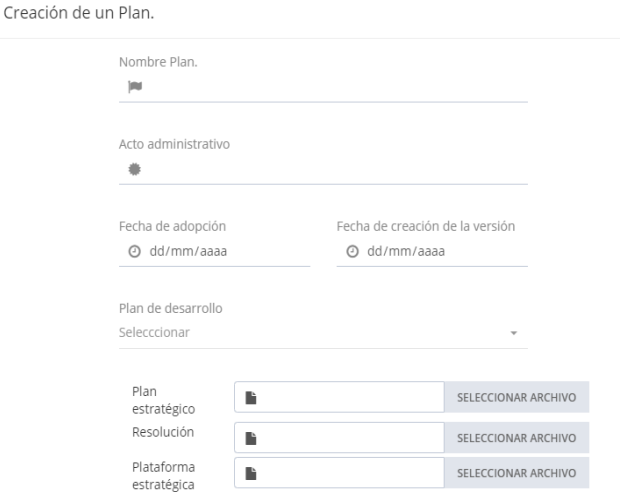

En esta ubicación se registrarán los datos de identificación: Nombre Plan, Acto administrativo, Fecha de adopción y Fecha de creación; posteriormente se selecciona el Plan de Desarrollo Distrital con el cual se encuentra relacionado. Finalmente se carga la imagen que representa el Plan Estratégico.

Como soporte deben ser adjuntados 3 documentos: Resolución de adopción de la Plataforma Estratégica, Documento de Plataforma Estratégica y Plan Estratégico vigente su respectivo documento en PDF.

### **Crear o Modificar los contenedores de planeación**

Creado el Plan Estratégico en el sistema de información se inicia con el cargue de los elementos que lo conforman conservando el esquema de vinculación de categorías planteado en el documento Plan Estratégico Institucional.

Los contenedores corresponden a las categorías de Planeación Estratégica (Largo plazo), Táctica (Mediano

Plazo) y Operativa (Corto Plazo). Para crear un nuevo contenedor de información se selecciona el ícono que lleva a la siguiente ventana:

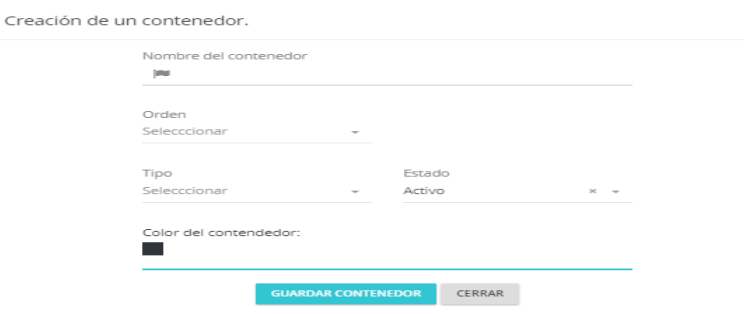

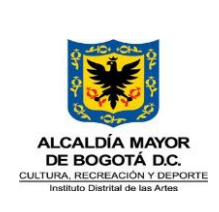

# **DIRECCIONAMIENTO ESTRATÉGICO INSTITUCIONAL Código: DIR-INS-07**

### **INSTRUCTIVO PARA EL CARGUE DE INFORMACIÓN EN EL SISTEMA DE INFORMACIÓN DE PLANEACIÓN - MÓDULO DE PLAN DE DESARROLLO Y PLAN ESTRATÉGICO**

Fecha: 10/01/2024 Versión: 2

Página 8 de 15

En el campo "Orden", se incluirá con el número "1" el primer nivel establecido en la planeación estratégica. Frente a la selección "Tipo" se requiere confirmar si es un contenedor que almacenará información tipo texto o se incluirá información referida a indicadores. Por ejemplo: Cuando se requiera crear el contenedor de "Programa Institucional" se seleccionará tipo texto, sin embargo, si se crea el contenedor de "Indicador Producto - Programa Institucional" se seleccionará tipo indicador.

Para el campo "Estado", se deberá seleccionar activo o inactivo de acuerdo con la orientación del jefe de la Oficina Asesora de Planeación.

Frente al color del contenedor estos estarán vinculados a la gama de colores que se utilicen en el diagrama del Plan Estratégico Institucional.

### **Ingresar los elementos a cada uno de los contenedores de planeación**

Una vez creados los contenedores establecidos desde el documento de Plan Estratégico Institucional vigente se procede a cargar los elementos que lo integran haciendo clicsobre econtendor y luego sobre el icono

**¿Qué información se debe agregar en cada contenedor?**

**Visión, misión y objetivos estratégicos:** La información referida a estos contenedores se encuentra en el documento de Plataforma Estratégica y se actualiza cada vez que se realice algún tipo de modificación a los actos administrativos de creación de la entidad y/o actualización de este documento. En su creación se incluye el código correspondiente el cual se encuentra en el Anexo 1 del presente instructivo.

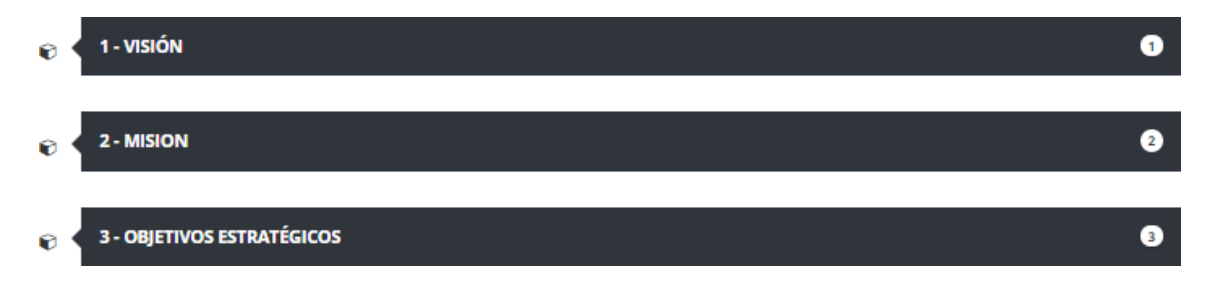

En el campo de "Relaciones Elemento", se correlacionan los contenedores de misión y visión debido a lavisión contribuye al cumplimiento de la misionalidad de la entidad y viceversa. A su vez, los objetivos estratégicos se vinculan al cumplimiento de la misión. En el campo de "Relaciones Unidad y Sub-unidad", no es necesario especificar la unidad de gestión debido a que estos contenedores son transversales a toda la entidad

**Línea Estratégica Institucional:** Esta categoría recoge los principales campos abordados desde el marco de la misionalidad. Para su creación en el sistema, se requiere incluir el nombre y una definición de estacategoría

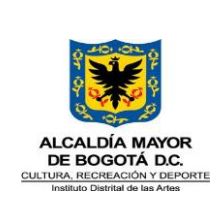

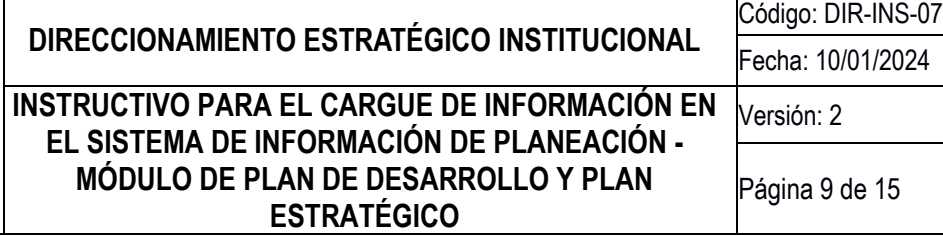

con el fin de establecer su respectivo alcance, cada Línea estratégica se registra con un códigoque las diferencia entre sí. El método de construcción de estos códigos se encuentra en el Anexo 1 del presente instructivo.

Este nivel contiene una categoría denominada "Indicador de resultado" en la cual se registrarán los indicadores que permitirán la medición de cada línea estratégica, teniendo como insumo los índices y encuestas de ciudad que tienen que ver con temas culturales y artísticos de la ciudad.

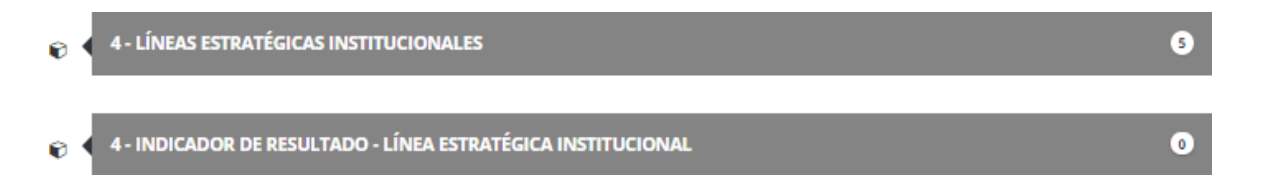

Estos contenedores tienen un campo denominado "Relaciones Elemento", en este caso, las líneas estratégicas se vinculan directamente con los objetivos estratégicos que presenten mayor relación. En el campo de "Relaciones Unidad y Sub-unidad" se asocian las respectivas Subdirecciones y Oficinas Asesoras que aportan a la línea estratégica. Se puede presentar el caso en el que, una unidad de gestión le aporte a una o más líneas estratégicas, en cada uno de los casos se debe registrar dicha unidad de gestión en elsistema.

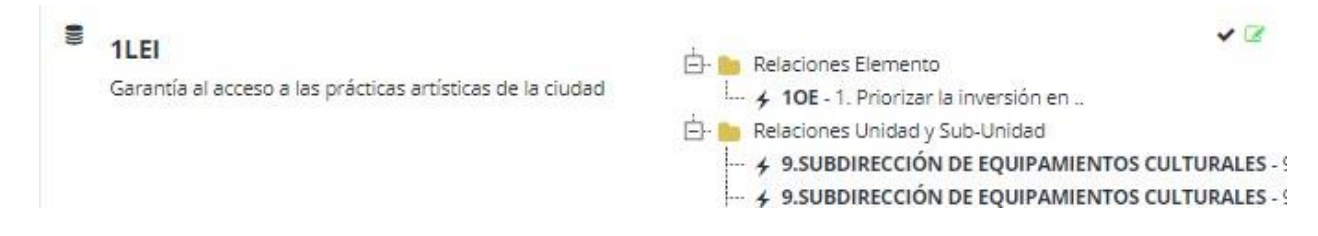

**Eje estratégico:** El contenido de este contenedor se construyó teniendo como referencia las funciones y principales temas de intervención de las Subdirecciones y Oficinas Asesoras. Se ingresa la información establecida en el esquema misional - funcional, para su creación en el sistema se requiere incluir el nombre y una definición de esta categoría con el fin de establecer su respectivo alcance, cada eje estratégico seregistra con un código que los diferencia entre sí. El método de construcción de estos códigos se encuentra en el Anexo 1 del presente instructivo.

Este nivel contiene una categoría denominada "Indicador de resultado" en la que se registrarán los indicadores que permitirán la medición de la implementación de los ejes estratégicos teniendo como insumo los índices y encuestas de ciudad que tienen que ver con temas culturales y artísticos de la ciudad.

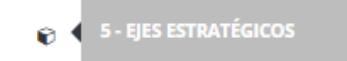

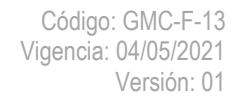

24

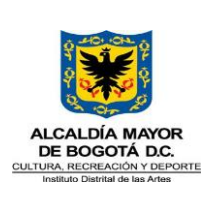

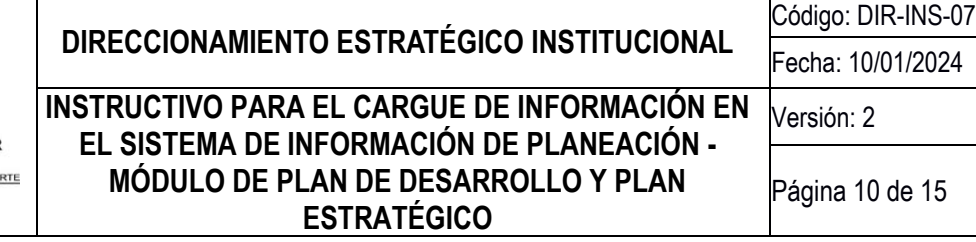

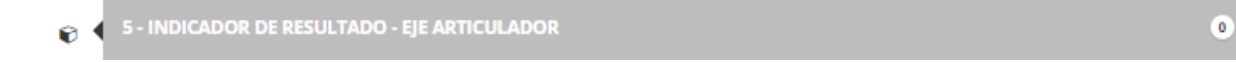

Estos contenedores tienen un campo denominado "Relaciones Elemento", en este caso, los ejes se vinculan a las líneas estratégicas institucionales, puede ocurrir el caso en que un eje estratégico aporte a varias líneas estratégicas. En el campo de "Relaciones Unidad y Sub-unidad" se enlazan las respectivas unidades degestión que aportan a la línea estratégica.

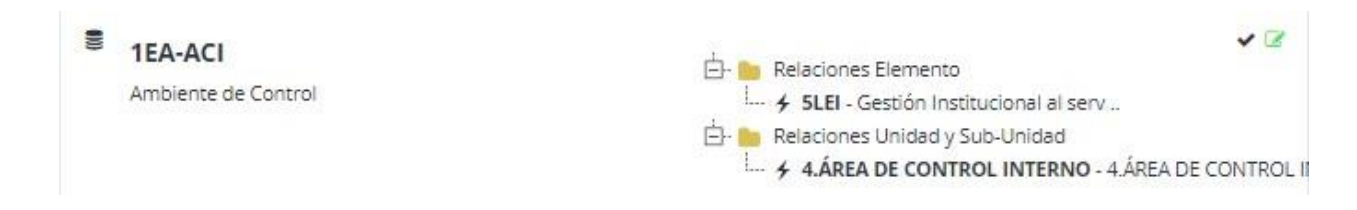

**Procesos Institucionales:** Este contenedor incluirá los procesos establecidos en el "Mapa de procesos", que se encuentra a su vez en el documento de Plataforma Estratégica, su codificación será la misma que se utiliza en el Sistema Integrado de Gestión. Para su creación en el sistema, se requiere incluir el nombre del proceso y una definición de esta categoría con el fin de establecer su respectivo alcance. El método de construcción de los códigos se encuentra en el Anexo 1 del presente instructivo, no obstante, éstos deben corresponder a lo definido en el documento de Plataforma Estratégica.

Este mismo nivel contiene una categoría denominada "Indicador producto" en la cual se registrarán los indicadores que permitirán la medición de cada uno de los procesos institucionales.

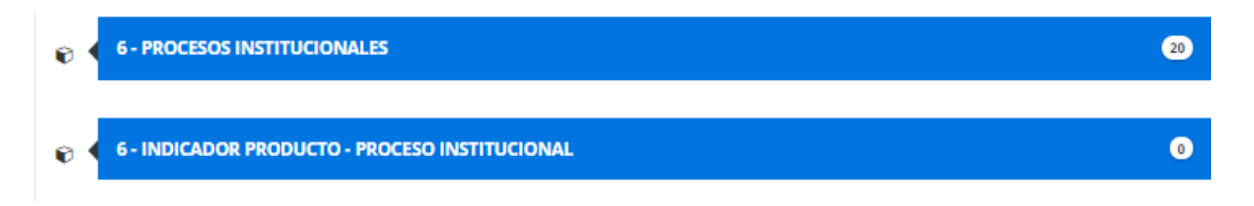

Estos contenedores tienen un campo denominado "Relaciones Elemento", en este caso, los procesos sevinculan al contenedor de eje articulador, el cual puede tener una relación de uno o varios dependiendo el objetivo del proceso establecido en su documento de caracterización<sup>1</sup>. En el campo de "Relaciones Unidad y Sub-unidad" se asocian las respectivas unidades de gestión que aportan al proceso institucional.

de 15

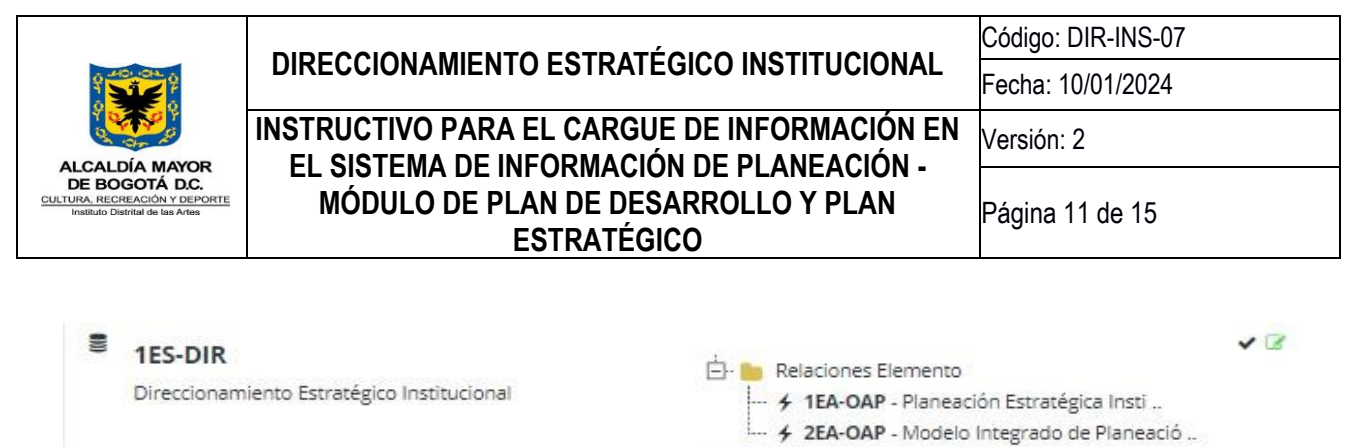

**E** Relaciones Unidad y Sub-Unidad

4 3. OFICINA ASESORA PLANEACIÓN - 3. OFICINA ASESOR

**Programa Institucional:** Corresponde a la información de los programas institucionales diseñados por cada una de las unidades de gestión, para su creación en el sistema se requiere incluir el nombre y una definición de esta categoría con el fin de establecer su respectivo alcance, cada programa se registra con un código que los diferencia entre sí. El método de construcción de estos códigos se encuentra en el Anexo 1 del presente instructivo.

Este nivel contiene una categoría denominada "Indicador de producto" en la cual se registrarán los indicadores que se han diligenciado con las unidades de gestión para efectuar la medición del programa.

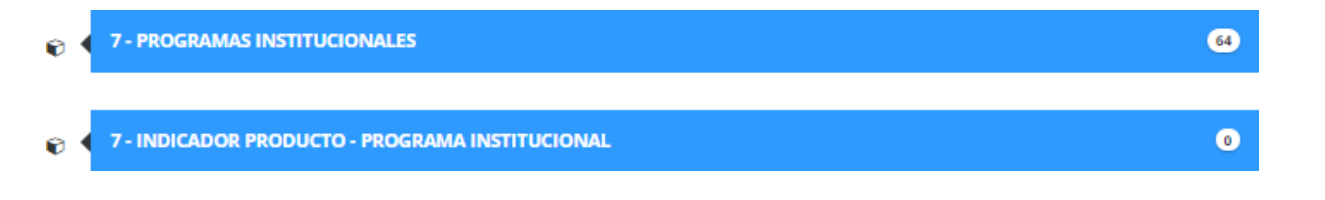

Estos contenedores tienen un campo denominado "Relaciones Elemento", en este caso, los programas se vinculan al contenedor de eje articulador, un programa se debe articular a un solo eje. Asimismo, estos Programas se articulan al contenedor procesos institucionales, es posible asociarse a uno o varios procesos.

En el campo de "Relaciones Unidad y Sub-unidad" se enlazan las respectivas unidades de gestión que tiene a su cargo el programa institucional.

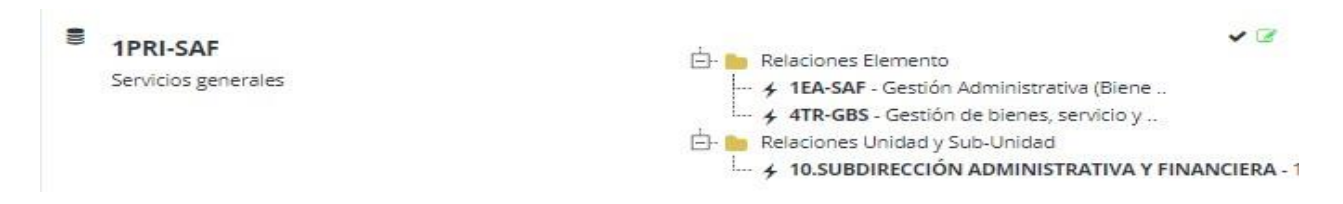

**Proyectos Institucionales:** Corresponde a los proyectos institucionales que se plantearon en cada una delas unidades de gestión, para su creación en el sistema se requiere incluir el nombre y una definición de esta categoría con el fin de establecer su respectivo alcance, cada proyecto se registra con un código que losdiferencia entre sí. El método de construcción de estos códigos se encuentra en el Anexo 1 del presenteinstructivo.

Este nivel contiene una categoría denominada "Indicador de producto" en la cual se registrarán los indicadores que se han diligenciado con las unidades de gestión para efectuar la medición del proyecto institucional.

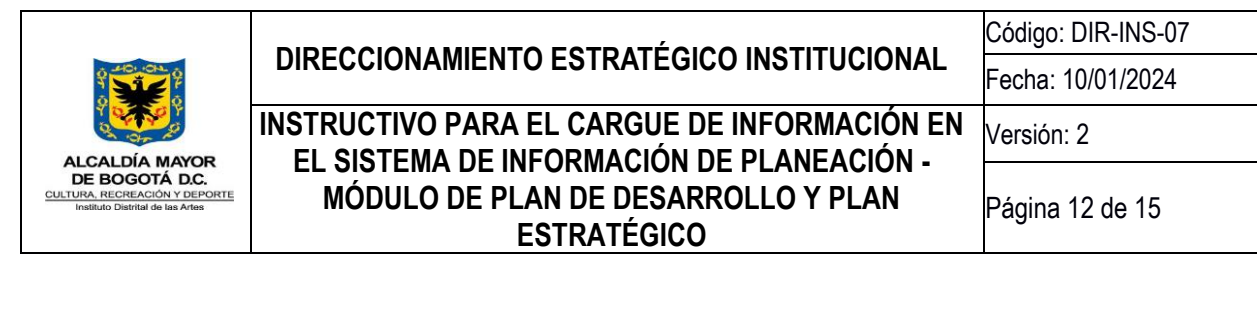

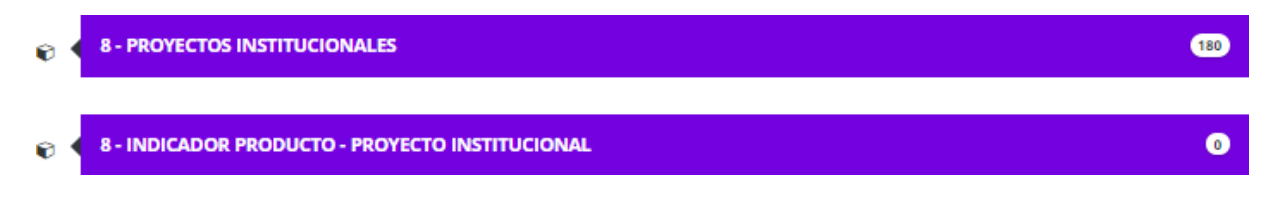

Estos contenedores tienen un campo denominado "Relaciones Elemento", en este caso, los proyectos se vinculan al contenedor de programa institucional. No se admite la vinculación de un proyecto a varios

programas institucionales. En el campo de "Relaciones Unidad y Sub-unidad" se enlazan las respectivas unidades de gestión que tiene a su cargo el proyecto institucional.

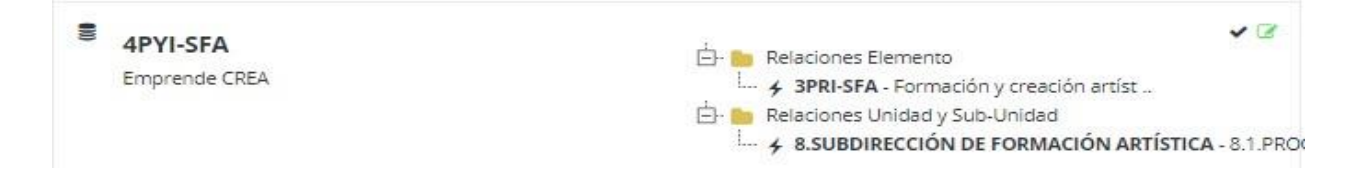

### **Incluir los productos asociados a los proyectos institucionales**

Cuando se ha finalizado el cargue de la información de los proyectos institucionales, se requiere incluir los productos generados por la gestión de cada dependencia. En este paso se deben registrar cada uno de los productos programados a entregar, derivados de la ejecución de cada proyecto institucional.

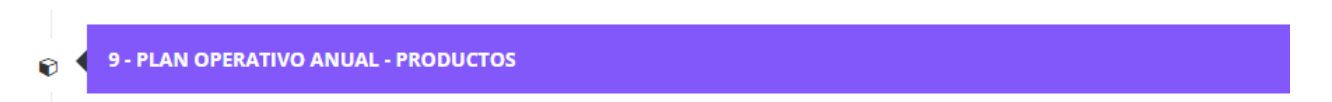

Este contenedor tiene un campo denominado "Relaciones Elemento", en este caso, los productos se vinculan al contenedor de proyecto institucional, no se admite la vinculación de un producto a varios proyectos institucionales. En el campo de "Relaciones Unidad y Sub-unidad" se enlaza la respectiva unidad de gestión que tiene a su cargo la entrega del producto.

Esta información servirá de insumo para el Módulo de Plan Operativo Anual por Dependencias –POA- que establecerá los responsables, indicadores y tiempo de realización de los productos.

### **Modificar la información registrada en los contenedores**

En caso de requerir modificaciones al nombre, código o descripción del contenedor, el sistema de información

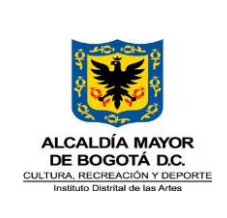

## **DIRECCIONAMIENTO ESTRATÉGICO INSTITUCIONAL Código: DIR-INS-07 INSTRUCTIVO PARA EL CARGUE DE INFORMACIÓN EN EL SISTEMA DE INFORMACIÓN DE PLANEACIÓN - MÓDULO DE PLAN DE DESARROLLO Y PLAN ESTRATÉGICO**

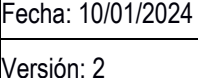

permite efectuar el respectivo ajuste seleccionando la opción "Editar contenedor":

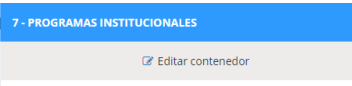

Los contenedores a editar pueden ser: línea, eje, proceso, programa o proyecto, se selecciona el ícono , que aparece en la esquina derecha del elemento creado:

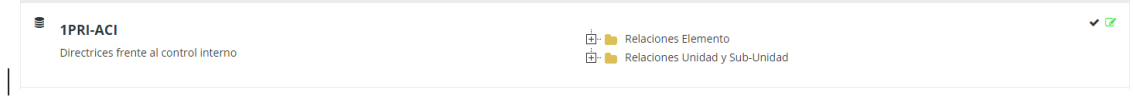

Las unidades de gestión que requieran hacer una modificación dentro de alguno de los elementos establecidos en su esquema misional o funcional, remitir por correo electrónico la descripción del ajuste su justificación al profesional encargado de la Oficina Asesora de Planeación, quien dará el respectivo aval y aplicará la modificación en el sistema de información. Posteriormente, el profesional remitirá respuesta por el mismo medio confirmando el ajuste, junto con el documento exportado como soporte.

### **Inactivar o Eliminar un elemento registrado en los contendores**

Con el fin de inactivar o eliminar un elemento, se ingresa por el ícono allí se despliega la opción de activo/inactivo/eliminado, a continuación, se menciona la diferencia entre estas opciones:

**Inactivar:** Se selecciona esta opción cuando el elemento fue creado peroya no va a estar en funcionamiento o se generan cambios en sudenominación, dicha justificación debe enviarse por de la unidad de gestión a través de correo electrónico.

**Eliminar:** Cuando el elemento fue ingresado incorrectamente, seselecciona el concepto -eliminar-. Cuando se selecciona esta opción, el elemento no se podrá recuperar dentro del sistema.

Cuando un elemento se encuentra en estado **Inactivo**, se puede visualizar en la opción "elementos inactivos":

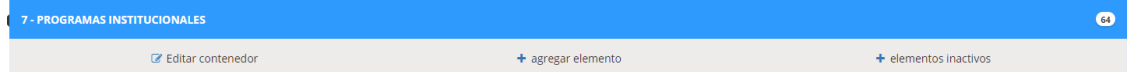

### **Consulta del Plan Estratégico**

Al seleccionar la opción "Visualización", se desplegará la siguiente ventana:

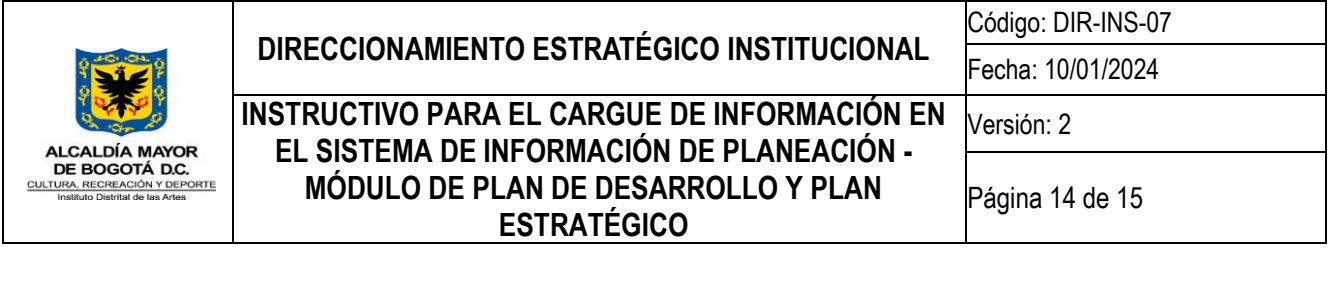

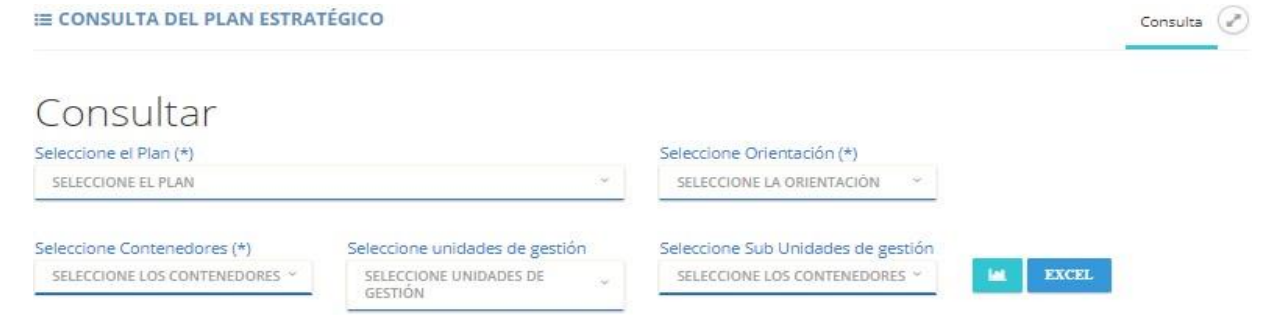

En la opción "Seleccione el Plan" se elige el plan de desarrollo vigente, en "selección de orientación" se marca la forma de visualización: vertical u horizontal, en "seleccione contenedores" se eligen aquellos que se desean graficar. Es de anotar que dichos contenedores deben contar con información ya articulada, si esto no ocurre el sistema no exportará el esquema en formato Excel. En la opción "Seleccione unidades de gestión" se elige la Subdirección, Oficina Asesora o Área transversal que se desea graficar, en el campo "Seleccione SubUnidades" se especifica la unidad

gestión, luego clic en el icono **. En la parte inferior de la pantalla se graficará el esquema en nodos**, así:

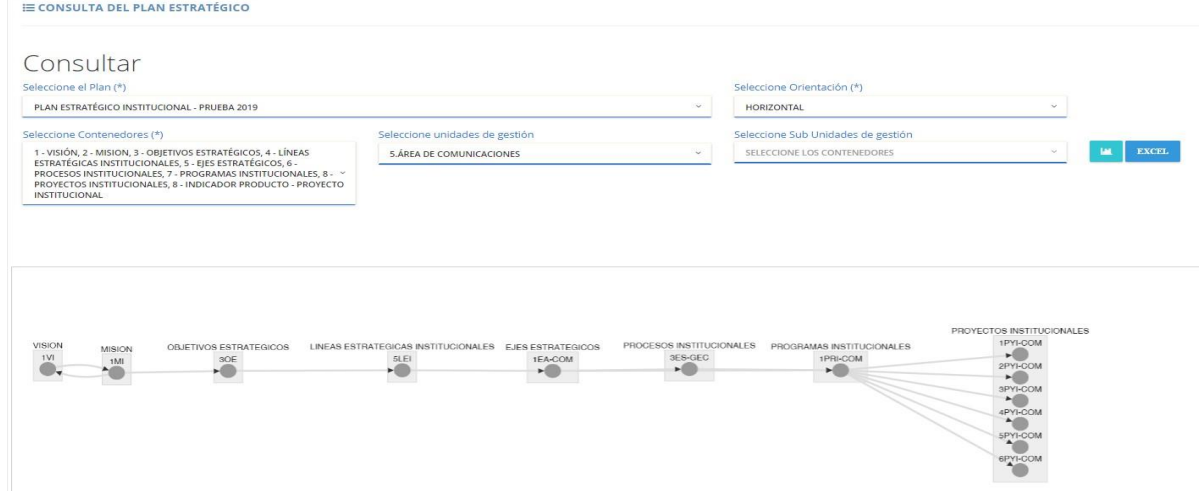

Este esquema se puede exportar en formato Excel, ingresando al ícono "EXCEL".

### **Exportar informe de articulación estratégica**

Este informe presenta la esquematización de la planeación estratégica y la planeación operativa para cada unidad de gestión.

Al seleccionar la opción "Informe articulación estratégica", se desplegará la siguiente ventana:

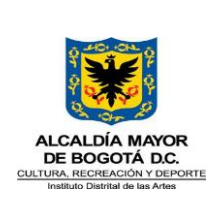

# **DIRECCIONAMIENTO ESTRATÉGICO INSTITUCIONAL** Código: DIR-INS-07 **INSTRUCTIVO PARA EL CARGUE DE INFORMACIÓN EN EL SISTEMA DE INFORMACIÓN DE PLANEACIÓN - MÓDULO DE PLAN DE DESARROLLO Y PLAN ESTRATÉGICO**

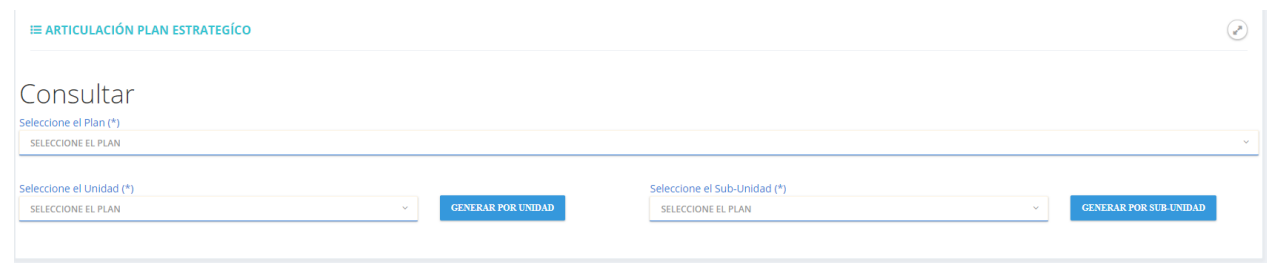

En la opción "Seleccione el Plan" se elige el Plan de Desarrollo Distrital vigente, luego se señala la unidad o subunidad de gestión sobre la cual se efectuará el reporte, luego dar click en elbotón

Se genera un informe con la siguiente estructura:

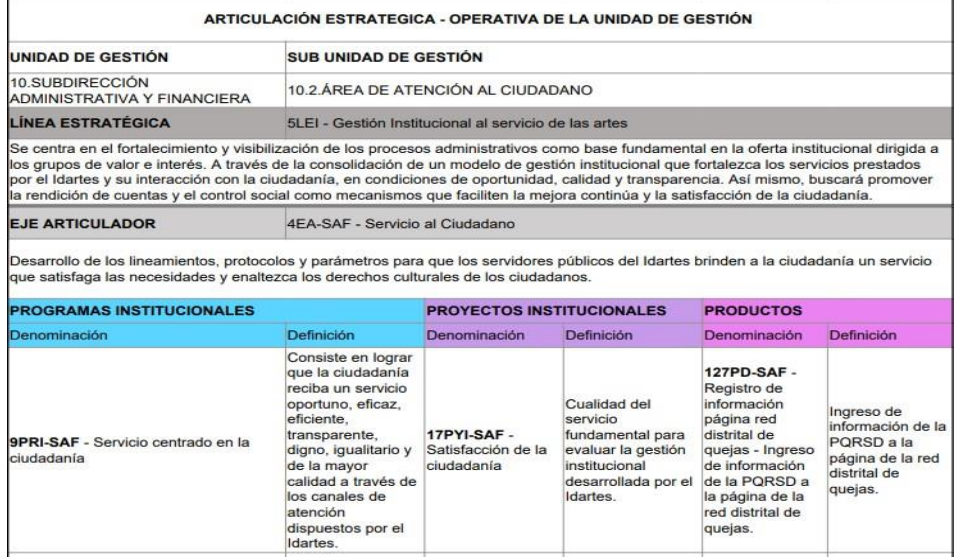

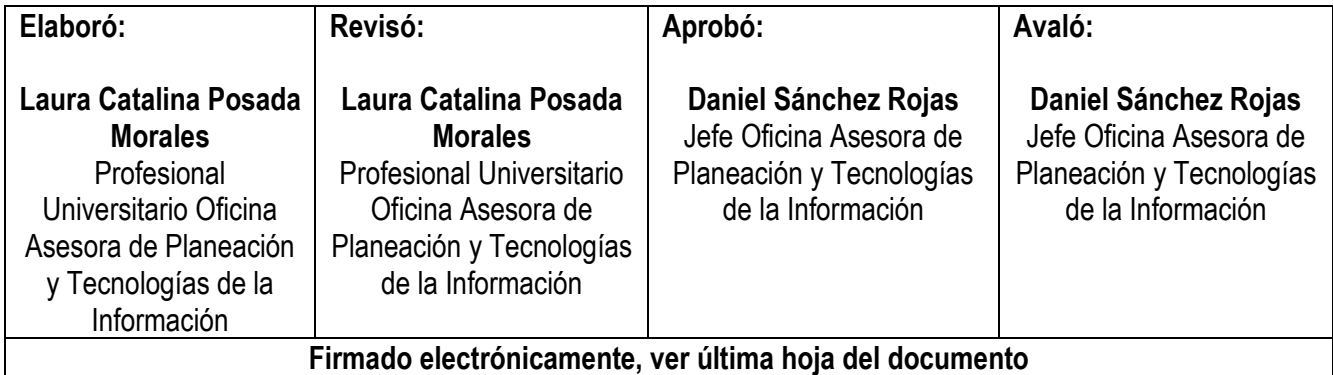

### **Documento 20241200011523 firmado electrónicamente por:**

**DANIEL SÁNCHEZ ROJAS**, Jefe Oficina Asesora de Planeación y Tecnologías de la Información, Oficina Asesora de Planeación, Fecha de Firma: 10-01-2024 12:35:29

**LAURA CATALINA POSADA MORALES**, Profesional, Oficina Asesora de Planeación, Fecha de Firma: 10-01-2024 12:14:23

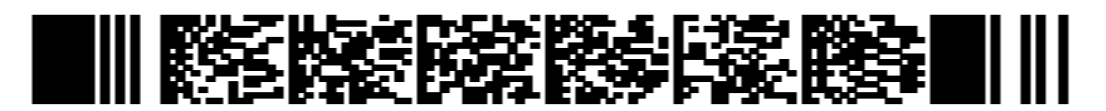

8794d4211eb4f0f9966a0c9cac7ef7681169b613996dbc4bc7589ff8658f69c4